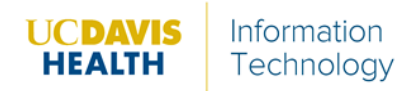

- 1. Go t[o https://ucdavishealth.zoom.us](https://ucdavishealth.zoom.us/)
- 2. Once logged in, scroll to the bottom of the page, under **Downloads**.
	- a. Select **Meeting Client**.
	- b. Download, and install it on to your machine.
- 3. Once installed, click the magnifying glass button.

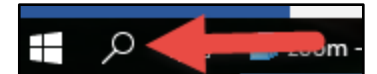

- 4. In the search bar, type *Zoom*.
- 5. Click **Start Zoom**.

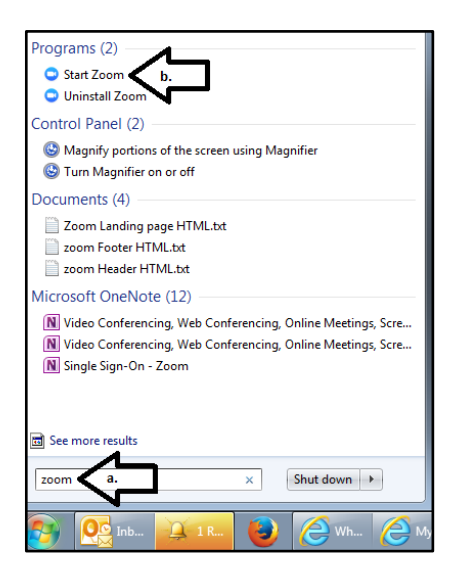

6. From the application, click **Sign In with SSO**.

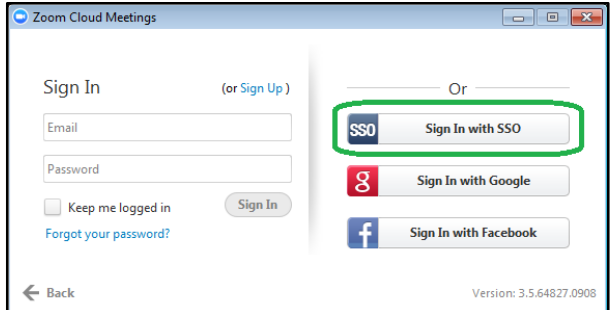

- 7. The app will ask you to enter your Domain
	- a. use **UCDAVISHEALTH** in the box provided.
	- b. Press Continue.

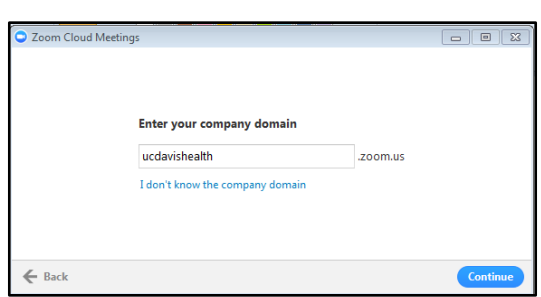

- 8. Use your personal Active Directory account to log in (same username and password for your PC/Laptop).
- 9. From the app, users can:
	- a. Start a conference with or without Video
	- b. Schedule a conference
	- c. Join and Existing Conference

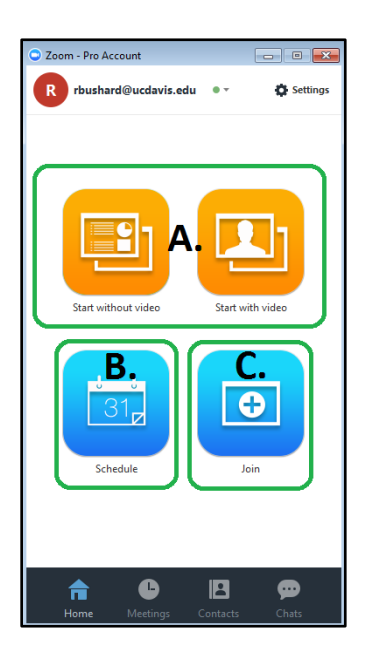